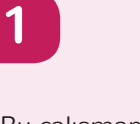

Bu çalışmamızda bir papağanın kanat çırparak uçmasını sağlayacağız. Bunun için öncelikle kedimizi bir önceki derste öğrendiğimiz gibi silelim. Sonra da kukla kütüphanesinden papağanlardan birini seçelim (Parrot ya da Parrot 2).

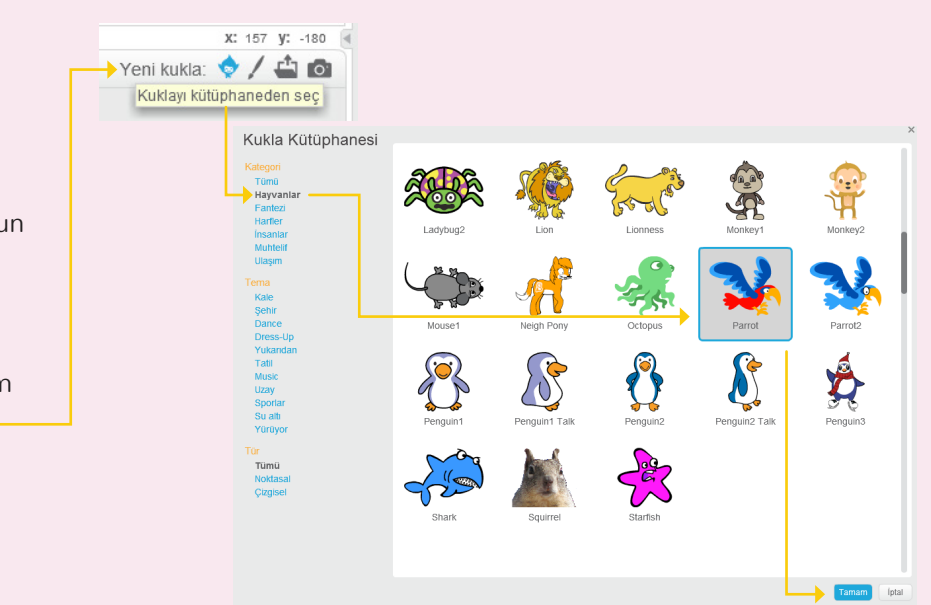

### **2**

Kılıklar sekmesine tıkladığınızda kuklamızın Parrot a ve Parrot b olarak 2 kılığının bulunduğunu göreceksiniz. Papağanımızın uçması için bu iki şekli arka arkaya kullandığımız bir kod yazacağız.

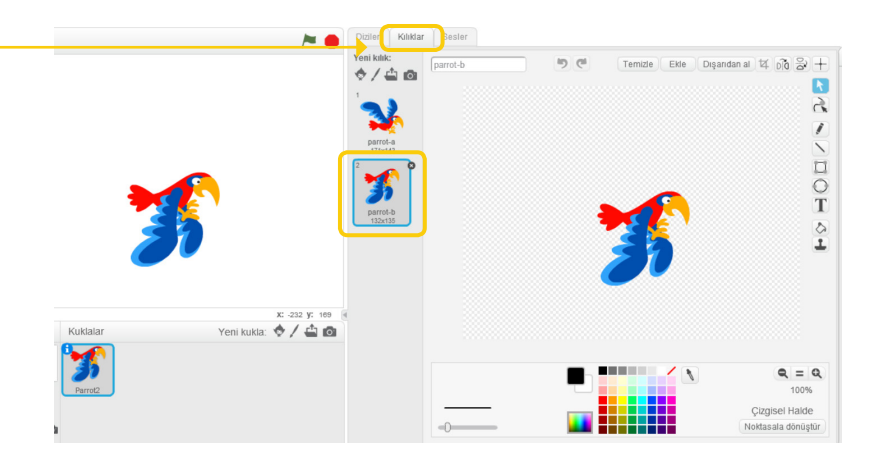

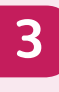

Papağanımızı uçurmadan önce sahnemizi hazırlayalım. Bunun için sahne bölümüne basıp sonrasında da fotoğraf ikonuna basarak dekor kütüphanesini açacağız.

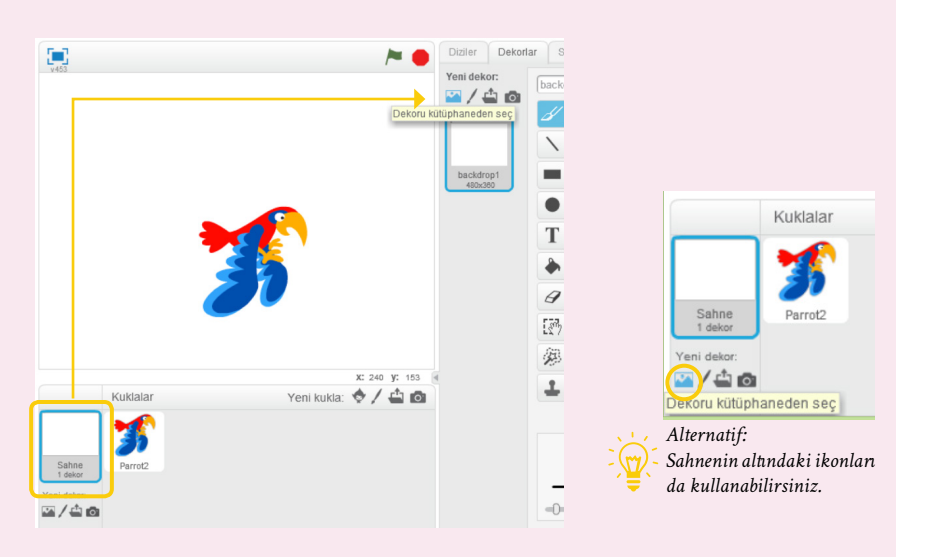

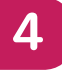

Bluesky arka planını seçelim. Şimdi sahnemizde bu arka plan görünecek.

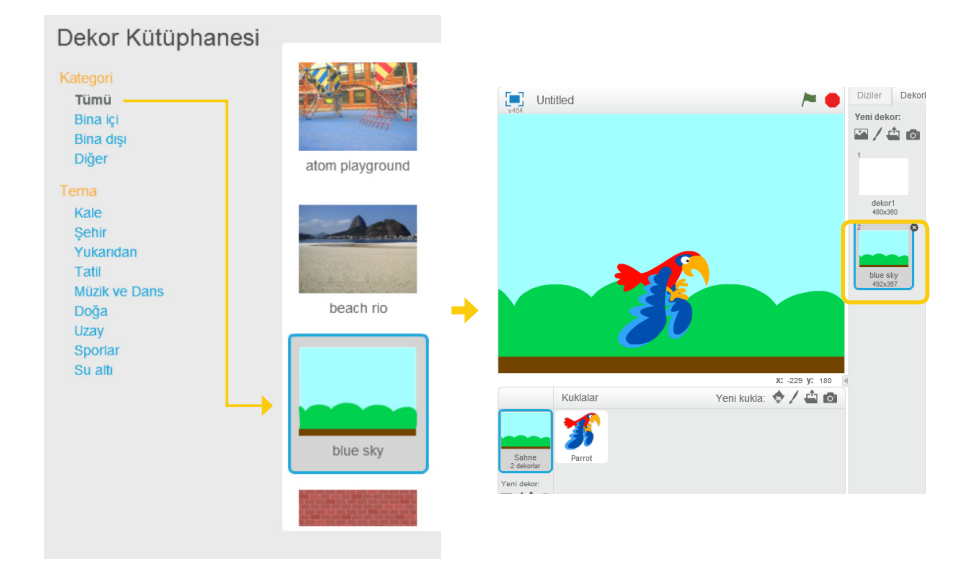

![](_page_1_Figure_4.jpeg)

![](_page_1_Figure_5.jpeg)

Ağacımızı tutup sürükleyerek dilediğimiz yere koyabiliriz.

![](_page_1_Figure_7.jpeg)

**7**

Şimdi yukarıdaki damga işaretine basıp yeniden Tree 1 kuklasına basarak ağacımızı kopyalayacağız. Bunu 2 defa yaparak ağacımızın 2 kopyasını çıkarmış olacağız.

Şimdi 3 tane ağacımız var. Fareyle sürükleyerek bunları istediğimiz gibi yerleştirebiliriz.

![](_page_2_Picture_4.jpeg)

*Alternatif: Tree 1 kuklasına sağ tıklayarak kopyasını çıkar diyebilirsiniz.*

**8**

Kuşumuz da ağaçlar da sahneye göre biraz büyük kaldı, siz ne dersiniz? Büyültme ve küçültme tuşlarını kullanarak boylarını ayarlayabiliriz.

![](_page_2_Picture_8.jpeg)

![](_page_2_Picture_9.jpeg)

![](_page_2_Figure_10.jpeg)

![](_page_3_Picture_1.jpeg)

![](_page_4_Figure_1.jpeg)

## **14**

İşte oldu! Papağanımız hazırladığımız sahnede kanatlarını çırparak uçuyor ve kenarlara geldiğinde gari dönüp o ynde uçmaya devam ediyor! Tebrikler!

![](_page_4_Figure_4.jpeg)

**KEŞFET!**

Sen yapsaydın neleri değiştirmek isterdin? Bugün öğrendiklerimizle bu projeyi değiştirebilirsin. Mesela:

- Farklı kılıkları olan başka bir kukla seçebilirsin.
- Sahneyi değiştirebilirsin, başka kuklalar ekleyebilirsin.